# Lektion: Schnitt

Digitale Methoden: 2D Zeichnung und 3D Modell

Stand: 17.01.2021

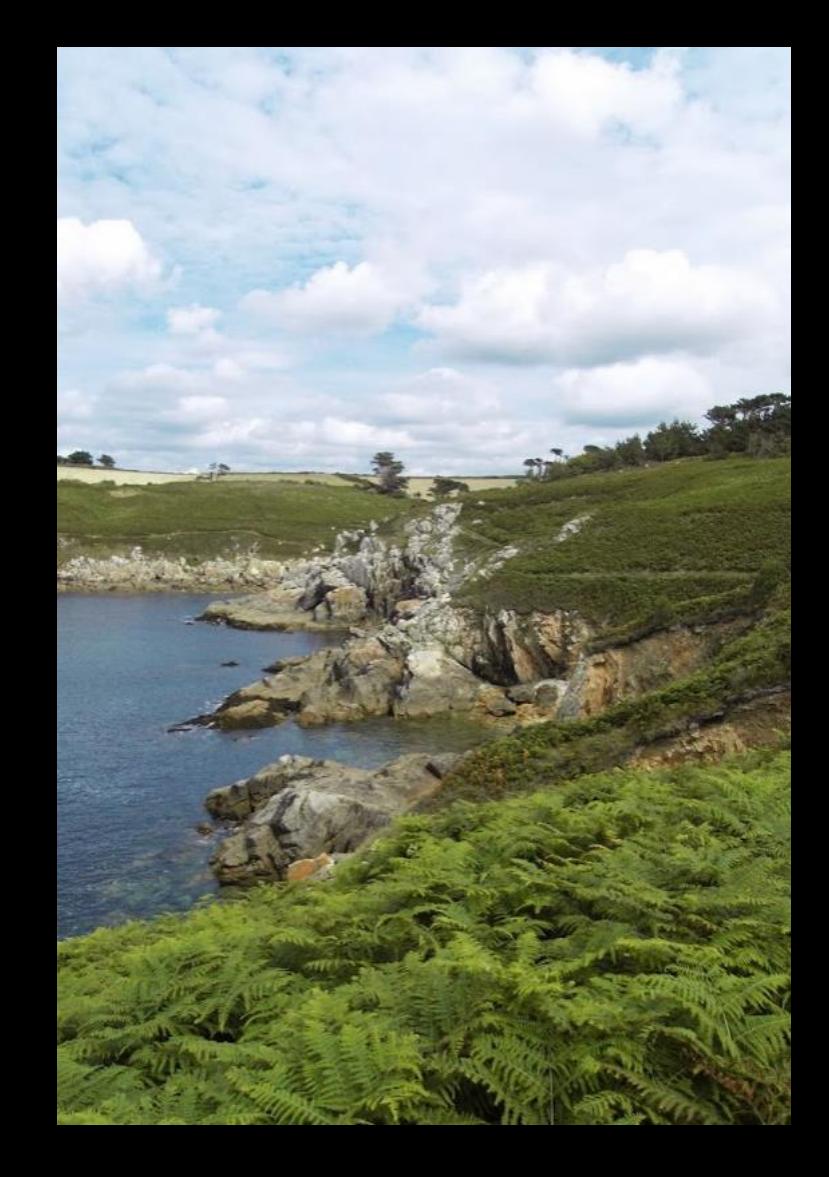

# Konstruktion noch nicht richtig?

Konstruktion...?

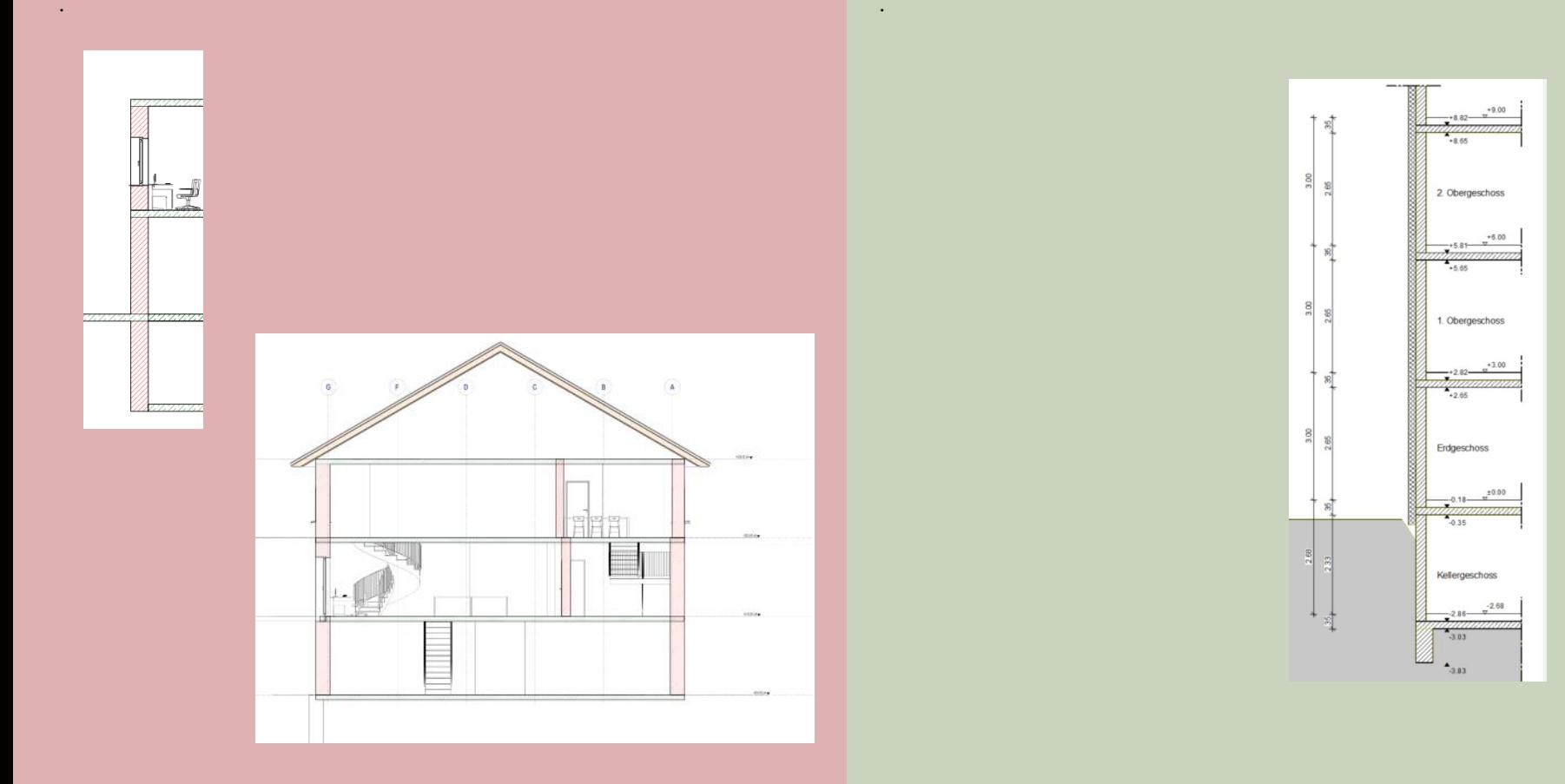

### Decken nicht richtig

Falsche Konstruktion im Modell. Baukonstruktiv falsch. Fehler ist auch in Perspektive sichtbar.

Hier falsch...

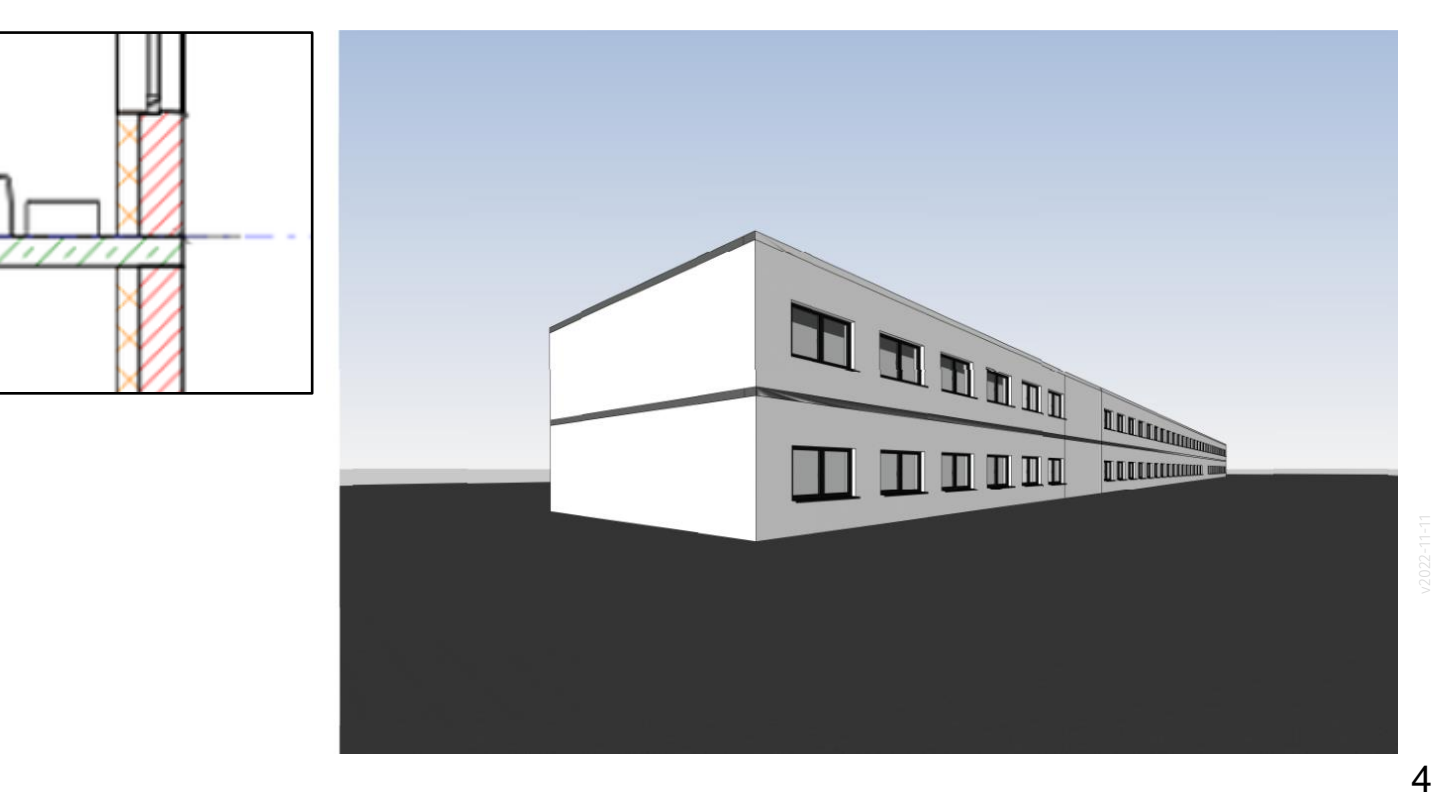

Besser...

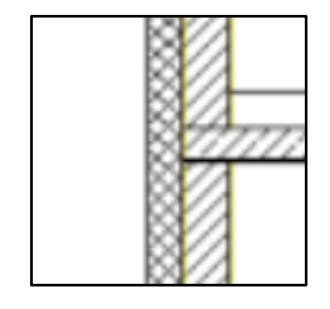

#### Schnittdarstellung mit Verbesserungspotential

.

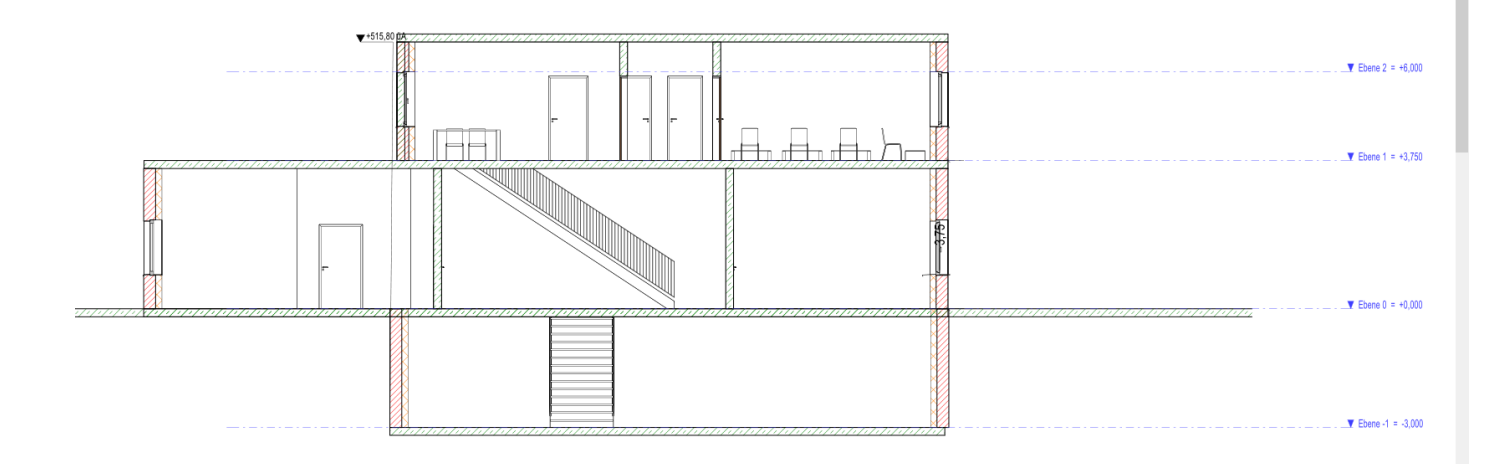

**Schnitt** 

#### Kritische Punkte

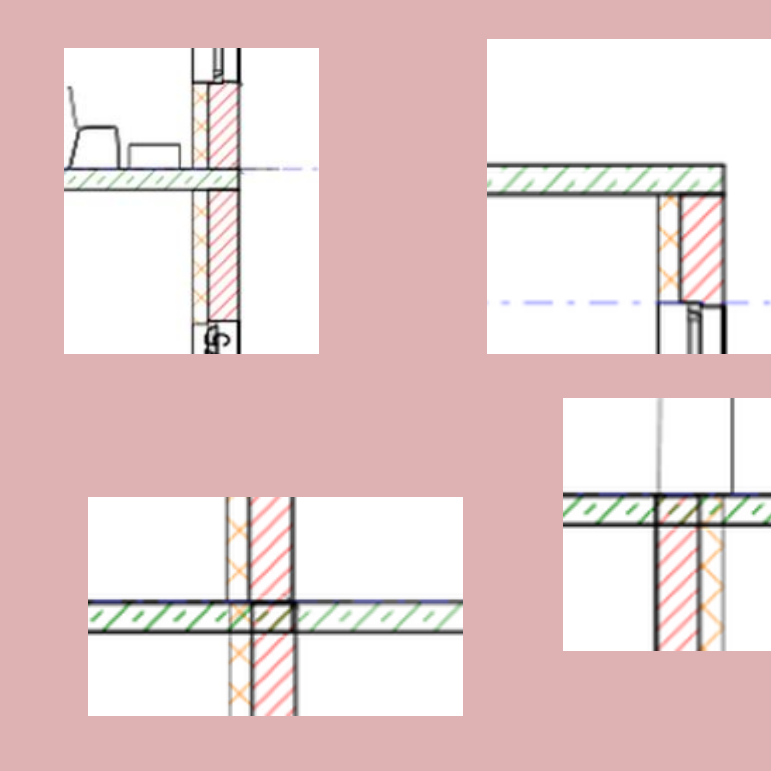

Probleme Für unser Übungsbeispiel muss es nicht perfekt sein, aber "halbwegs ok"; so wie hier...

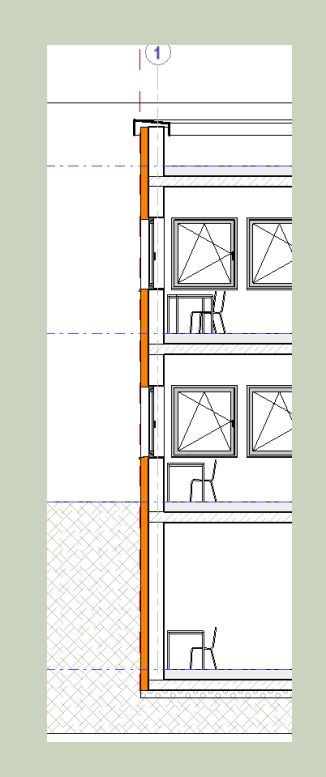

# Innenwände

#### Problem: Innenwände

Es kann – sehr wahrscheinlich – in der Bearbeitung passieren, dass man den folgenden Zwischenstand erhält:

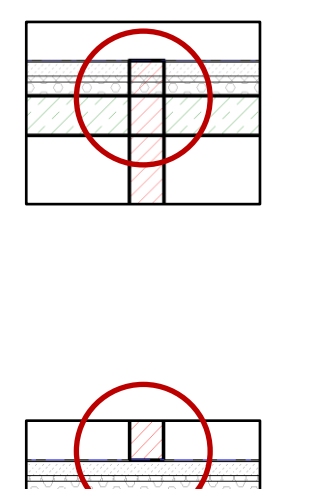

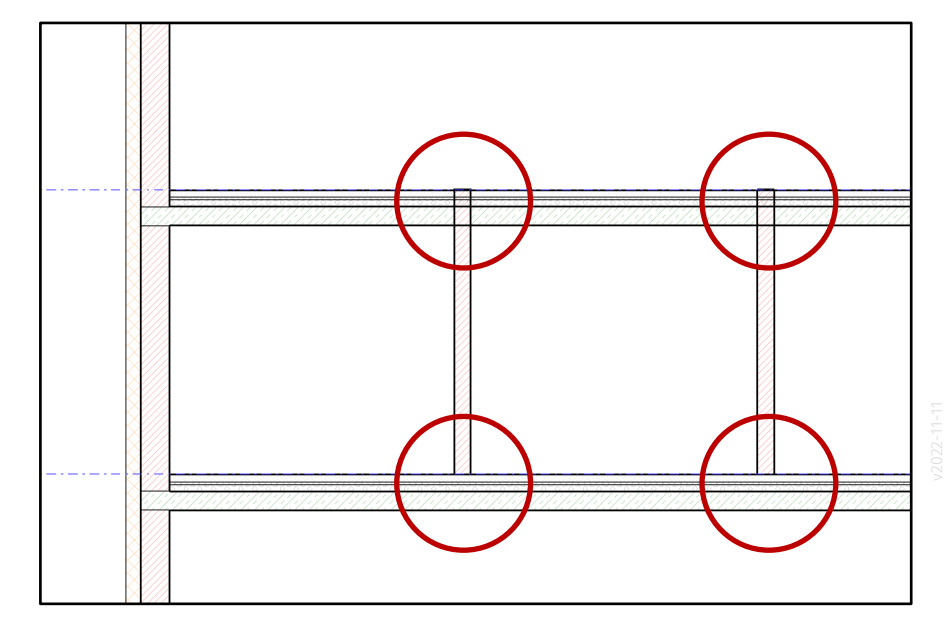

### Lösung 1:

- Fussboden entsprechend der Räume
- Innenwände höhenbezug

### Lösung 1: Fussboden anpassen, Höhenbezug innenwände anpassen

1. Begrenzung für Fußboden anpassen; Fußboden endet jeweils an der Wand. 2. Höhenbezug der Innenwände anpassen

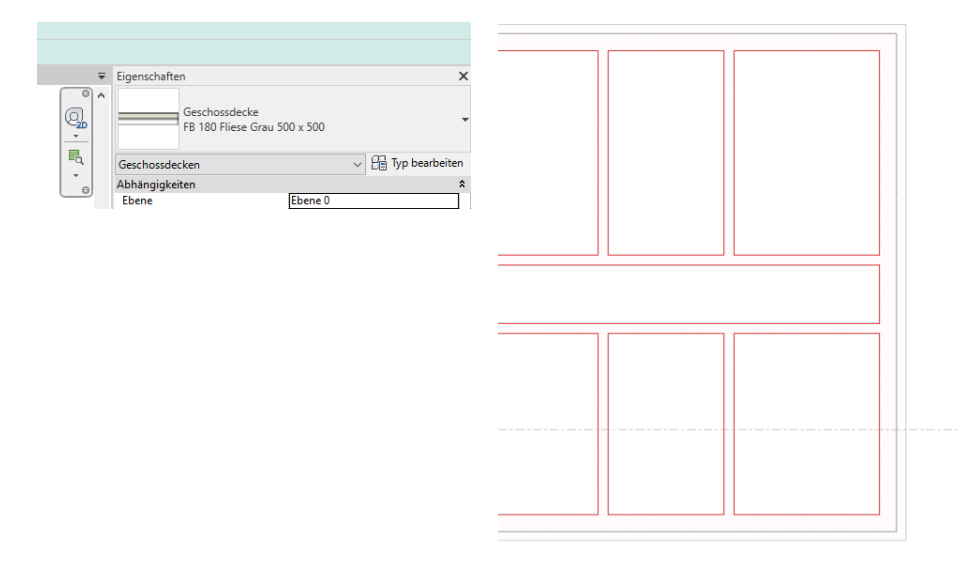

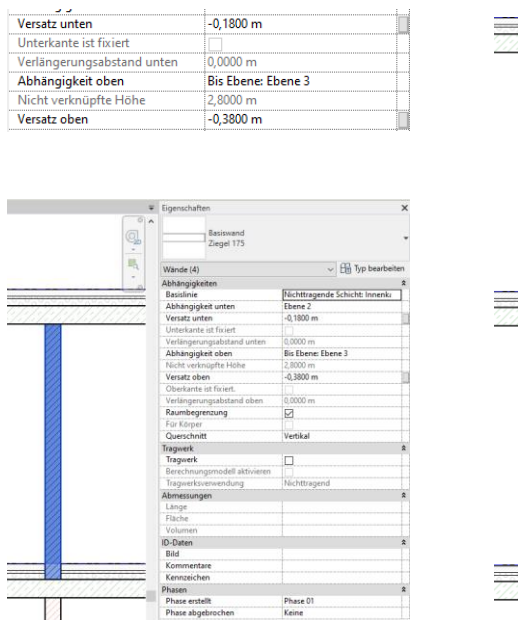

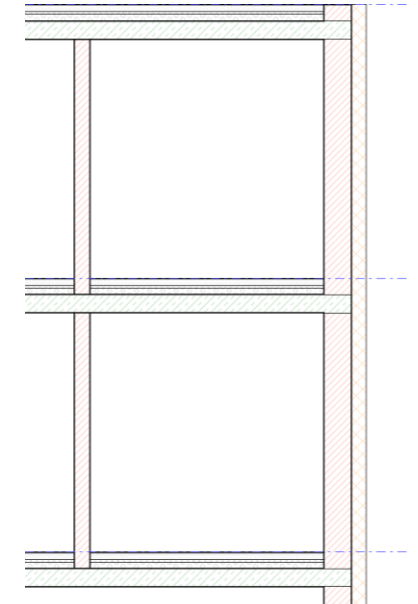

### Lösung 1: Wertung

Logisch.

Sauber.

Leicht zu verstehen.

Aber:

Viel Arbeit.

Begrenzungen der Fußböden anpassen ist mühsam, wenn sich der Entwurf noch ändert.

Wenn sich nichts mehr ändert:

Etwas mühsam aber "sicher". Fehler im Modell können "mit Fleiß" leicht vermieden werden.

### Lösung 2:

- unten Höhenbezug anpassen, Verbinden
- Oben 2 mal verbinden

#### Lösung 2: unten Höhenbezug anpassen, Verbinden; Oben 2 mal verbinden

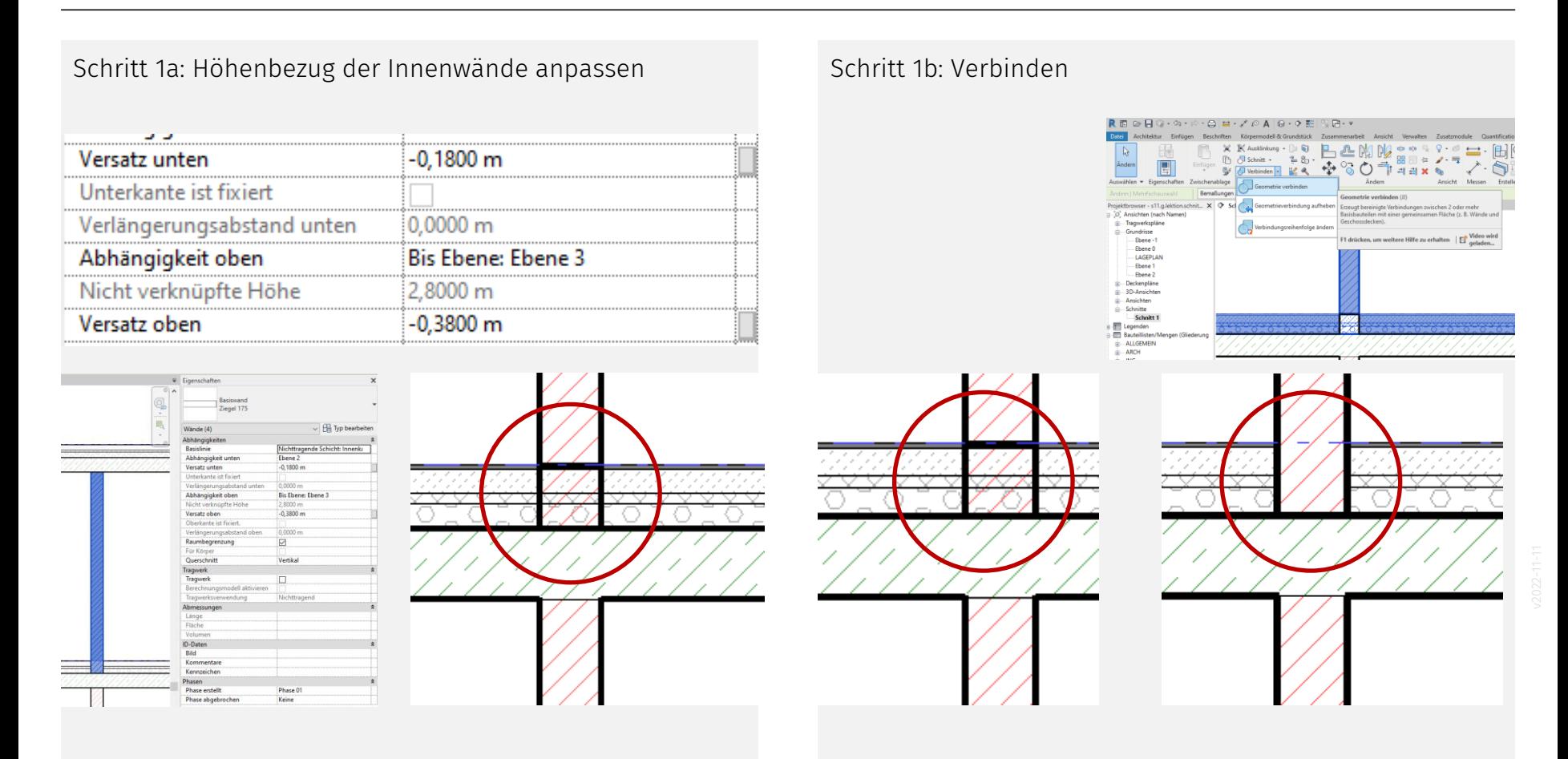

#### Lösung 2: unten Höhenbezug anpassen, Verbinden; Oben 2 mal verbinden

Schritt 2: Situation an Oberkante der Innenwand klären. Zweimal (!) Verbinden...

2a: Innenwand mit Fußboden darüber verbinden

2b: Innenwand mit Betondecke verbinden

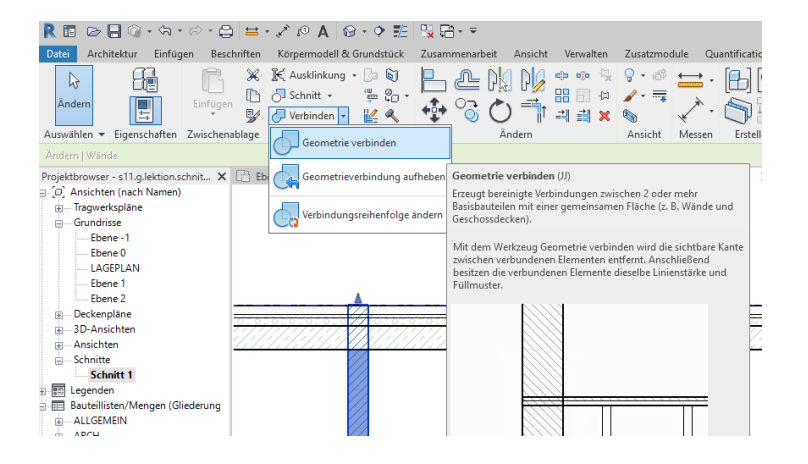

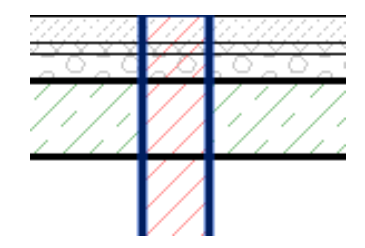

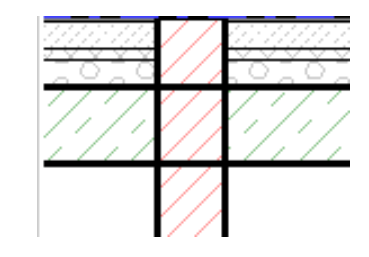

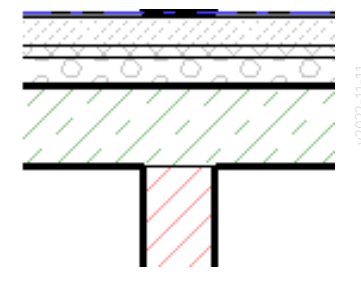

Relativ effizient.

Erst mal "schnell" alle Innenwände (auf einmal) auswählen. Höhenbezug anpassen. Danach: Klick, klick, klick. Bauteile verbinden; überall dort wo es "nicht richtig" aussieht.

Vermutlich der beste Weg für Einsteiger; und somit für unsere Aufgabe.

Nachteil: Fehler im Gesamtmodell können leicht übersehen werden.

### Lösung 3:

- unten: Bezug anpassen, dann verbinden
- Oberkanten der Wände: Fixieren

Schritt 1a : Höhenbezug der Innenwände anpassen Schritt 1b Verbinden

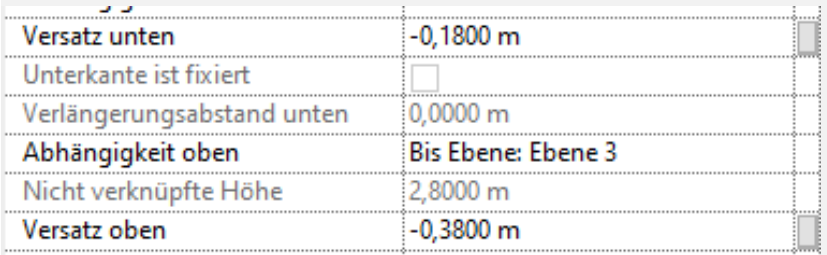

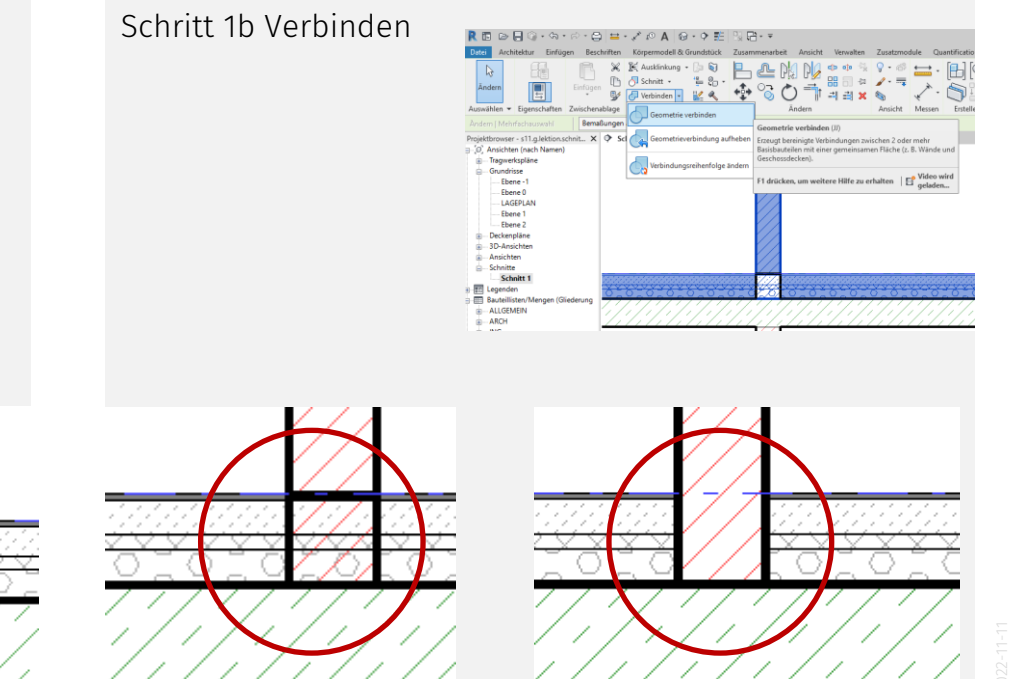

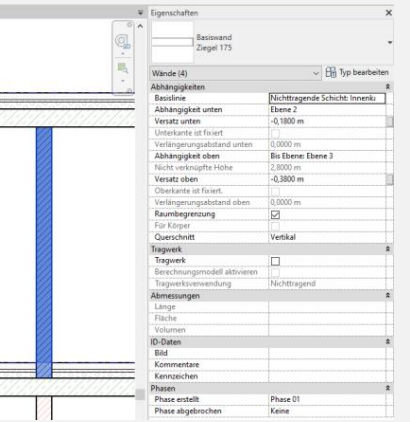

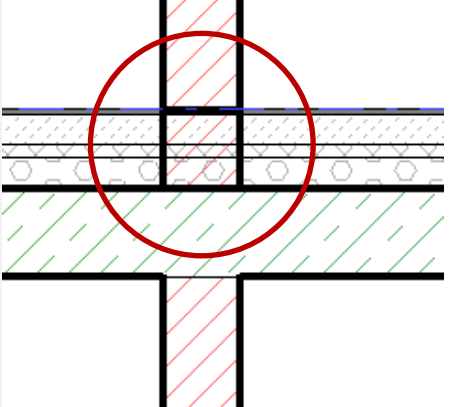

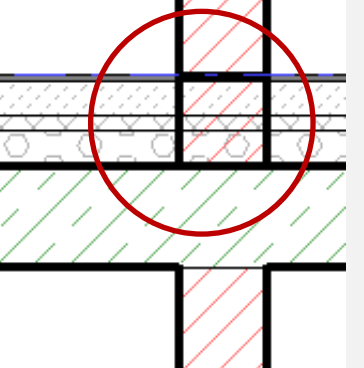

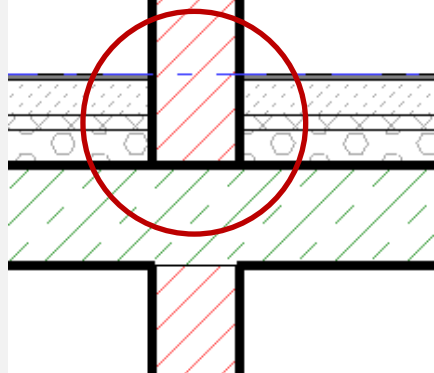

### Lösung 3: SchriTT 2: OBEN

Schritt 2: Oben fixieren

Verwenden des Befehls "Fixieren oben/Basis" Innenwand wird an Betondecke gebunden.

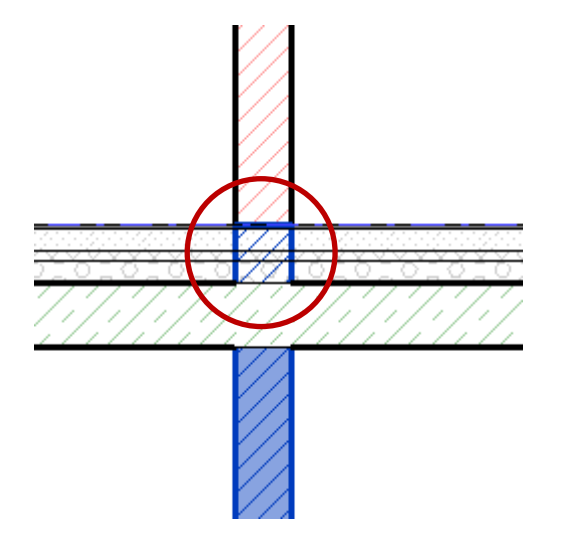

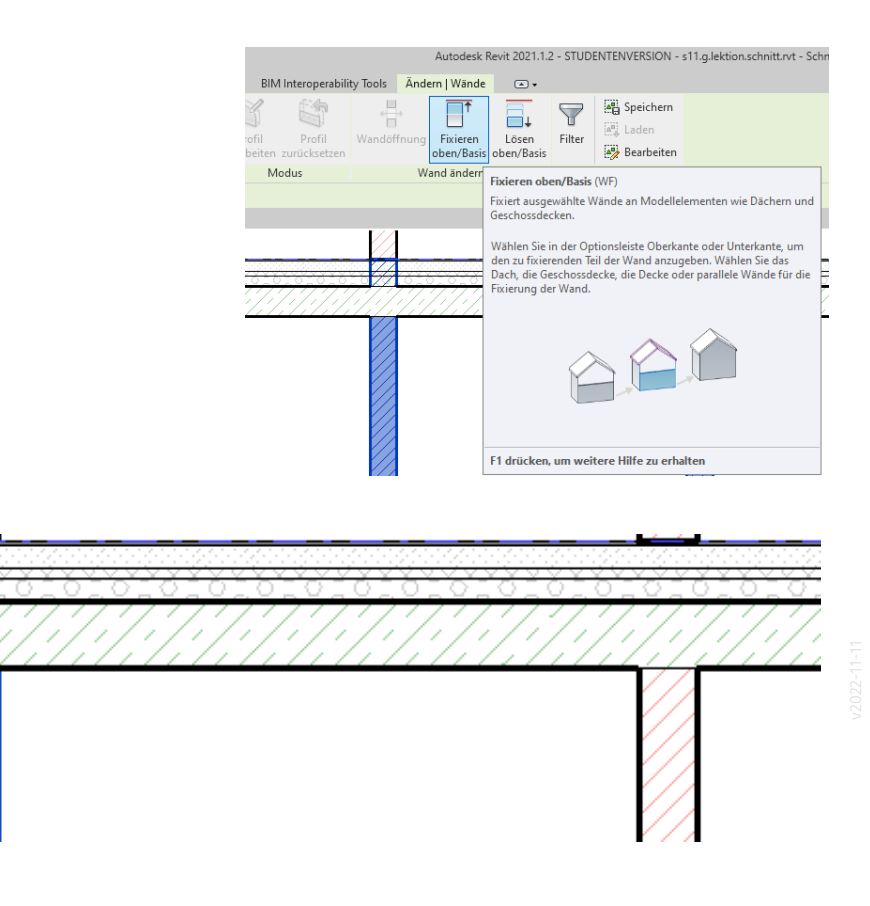

### Lösung 3: Wertung

Logisch: Innenwand geht bis Betondecke.

Wenn die Betondecke verschoben wird, ändert sich auch die Oberkante der Innenwand.

Nachteil: Man sieht es den Wänden nicht direkt an. (Bei "Abhängigkeit oben" steht weiterhin die Ebene.)

#### Tipp:

Immer wieder stolpern Einsteiger über das Problem, dass sie versehentlich die Oberkanten von Bauteilen an anderen "fixiert" haben.

Man kann die Fixierung auch wieder lösen...

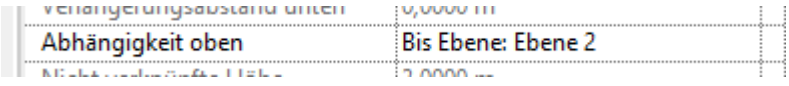

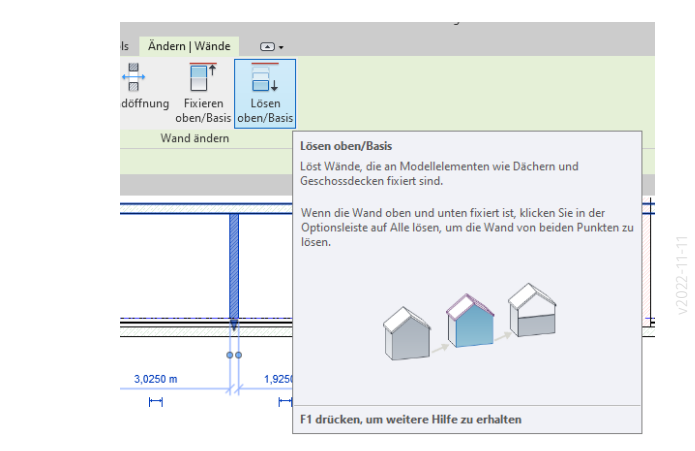

## Stichwort: Grundriss

#### Schnittbezeichnung. Beispiel Schnitt A-a

An der Schnittspur steht "A"; der Titel auf dem Plan ist dann: "Schnitt A-A"

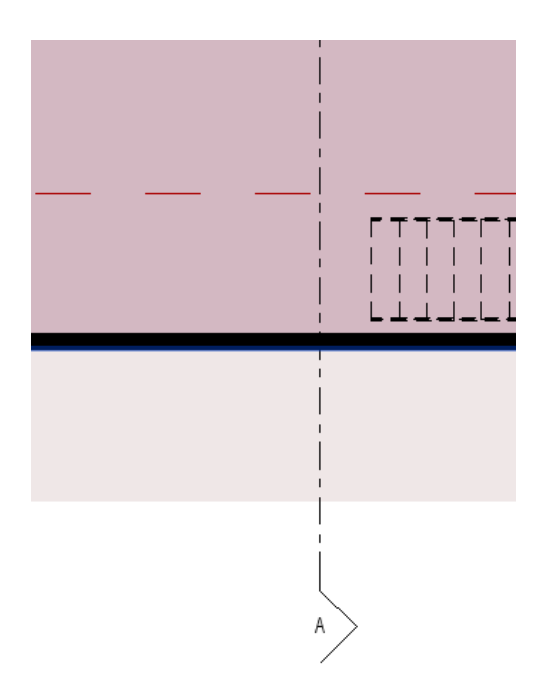

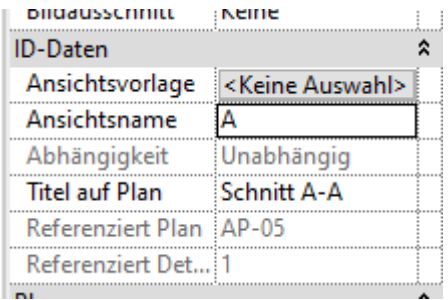

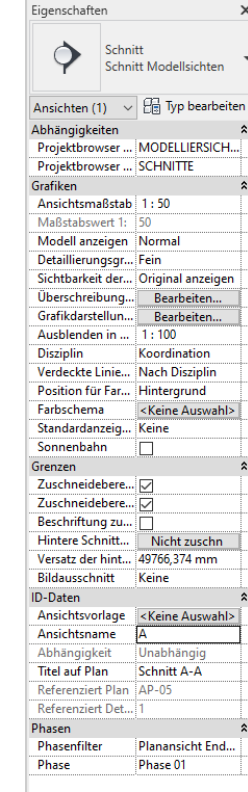

Sichtbarkeit der Schnittspur

#### Falls die Schnittspur nicht angezeigt wird,

kann das an der Eigenschaft "Ausblenden in Maßstab" liegen...

Im unten stehenden Beispiel fehlte die Schnittspur im 1:200, weil für "Ausblenden in Maßstab" der Wert 1:100 eingestellt war.

□家 ※ 直感 ≫ 9 聴 層く  $1:200$ 

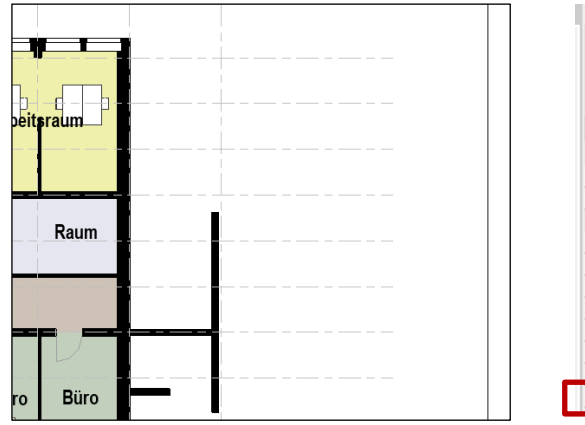

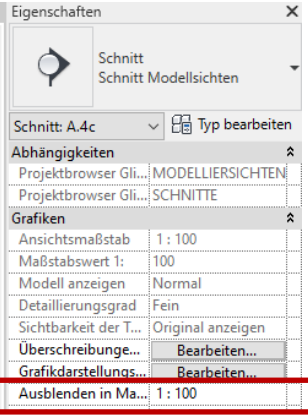

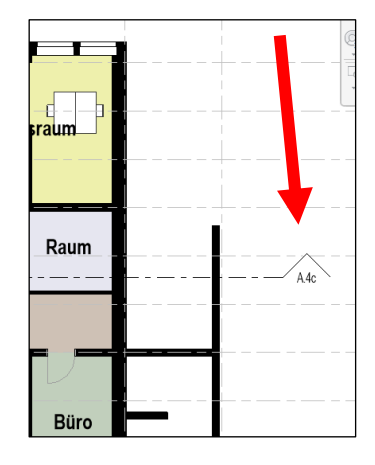

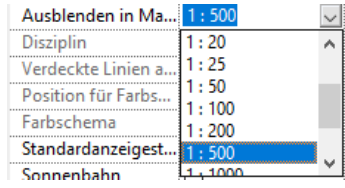

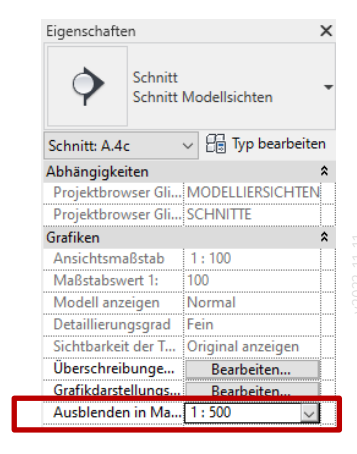

# Schnittspur im Grundriss

Einige konnten die Schnittspur im Grundriss nicht sichtbar schalten.

Es gibt eine Reihe von Punkten, woran das liegen kann...

#### Für Schnittspur... Maßstab prüfen

Schnitt auswählen, dessen Eigenschaften prüfen.

Wenn eine Schnittspur in der Grundrissdarstellung für 1:200 sichtbar sein muss, dann sollte im Feld

- "Ausblenden in Maßstäben" die Option
- "1:200" gewählt sein.

(1:500 würde auch gehen, z.B. bei Auswahl von 1:100 wäre die Schnittspur nicht sichtbar.)

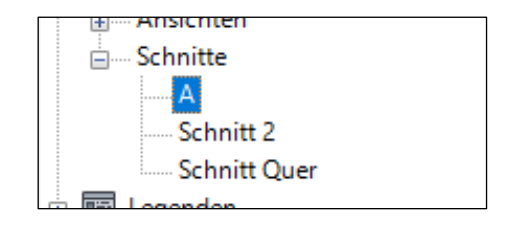

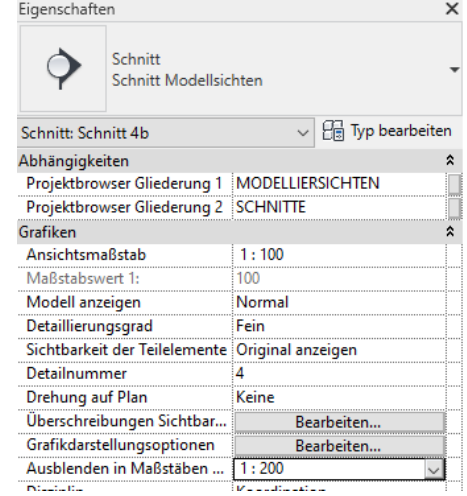

#### "Schnitte" muss aktiv sein

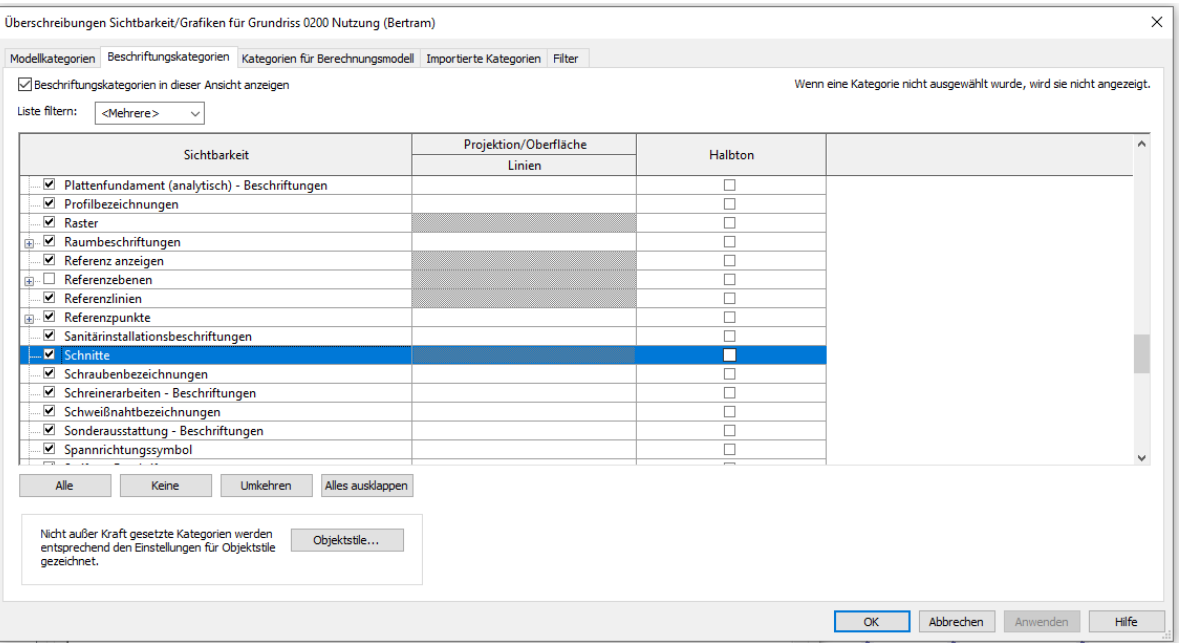

#### Für Schnittspur... "Filter"

Neben den Standardpunkten, die jeder kennen sollte ;-) , gibt es noch einen etwas versteckten Punkt: FILTER

Schnellster Weg hier für Euch zur Lösung: Den entsprechenden Filter löschen. Dann sollten die Schnittspuren sichtbar sein.

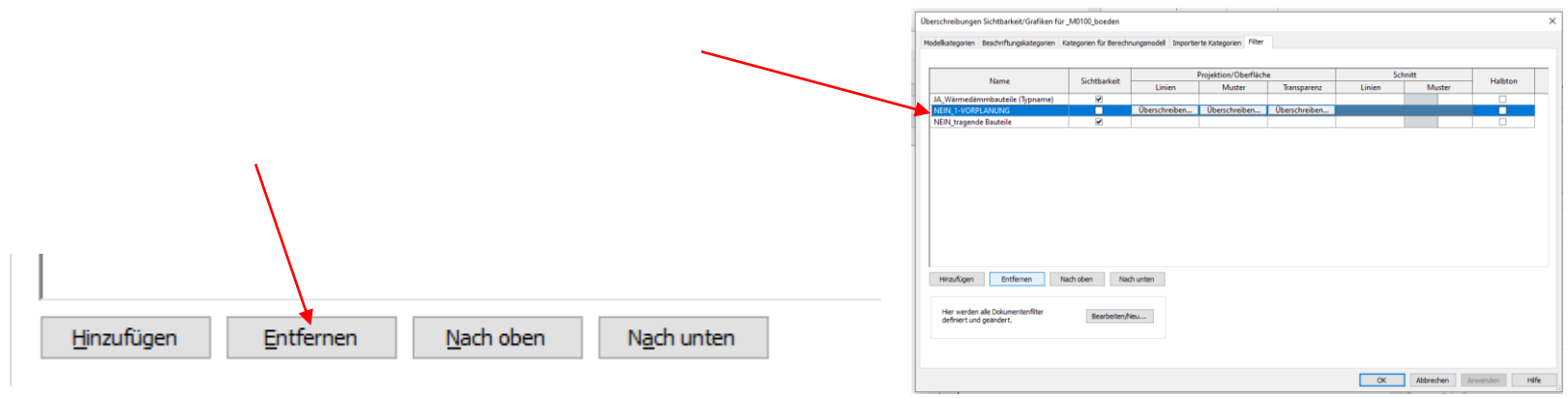

Ende.

https://www.archland.uni-hannover.de/thome